# СОДЕРЖАНИЕ

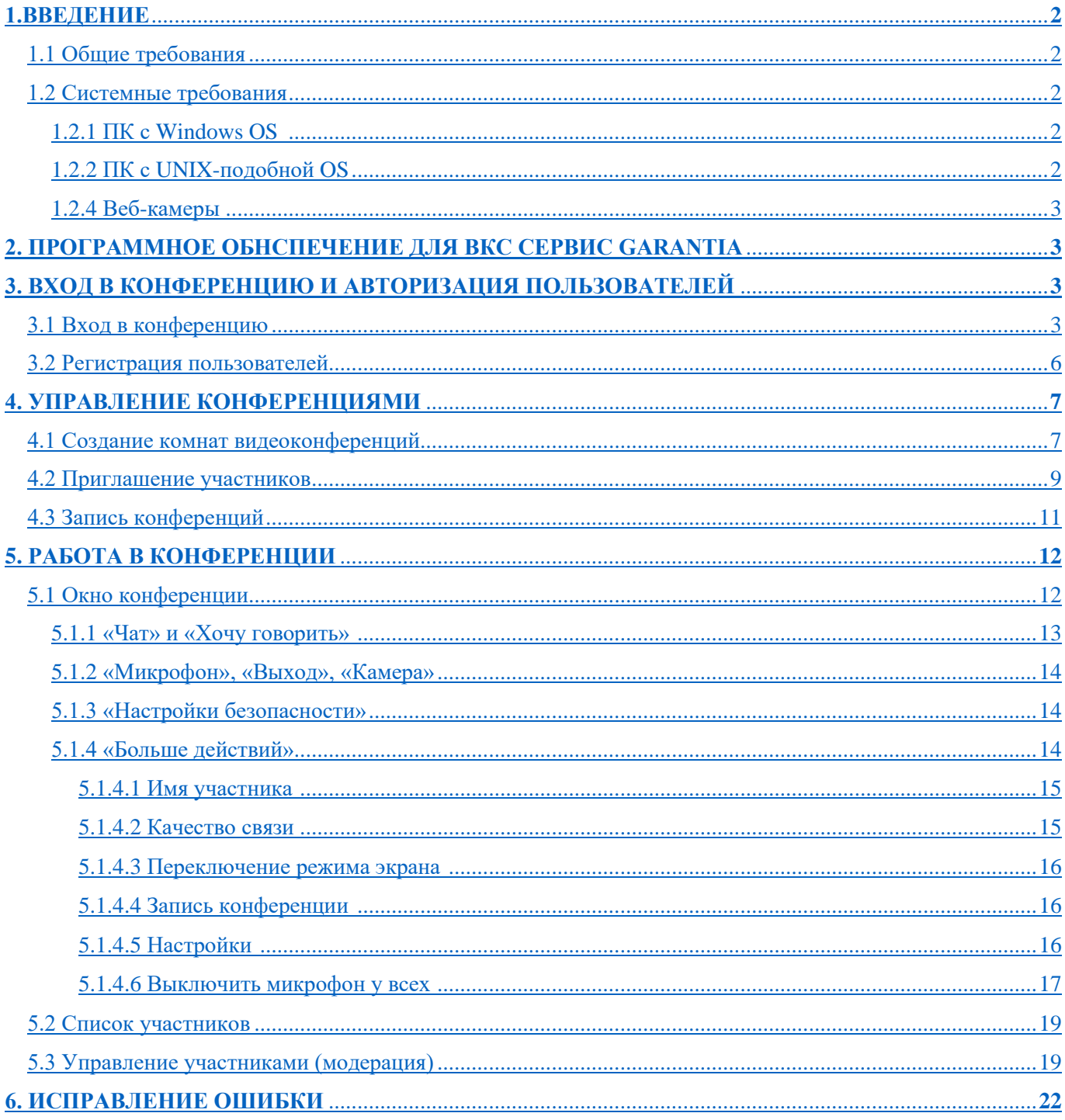

# <span id="page-1-0"></span>**1. ВВЕДЕНИЕ**

Сервис видеоконференцсвязи ВКС СЕРВИС GARANTIAсервис Garantia предназначен для проведения

многопользовательских видеоконференций через Интернет с использованием стандартных персональных компьютеров (ПК), ноутбуков, планшетов и мобильных устройств.

Для участия в видеоконференциях пользователям не потребуется специальное программное расширение, встраиваемое в веб-браузер. Инсталляция этого ПО происходит при первичной авторизации пользователя на сервисе. При получении доступа к участию в видеоконференции выберите «Запустить в браузере».

# <span id="page-1-1"></span>**1.1 Общие требования**

•ПК с операционными системами Windows и UNIX-подобными.

•Мобильные устройства с операционными системами (Android 8.0 и последующие версии; iOS 11 и последующие версии).

•Доступ в Интернет.

•Веб-камера и гарнитура (или микрофон и колонки, встроенные или внешние).

•Любой современный браузер.

Чтобы гарантировать высокое качество работы ВКС сервис GARANTIA, рекомендуется использовать достаточно мощный современный компьютер и широкополосный Интернетканал. Более подробно системные требования рассматриваются в следующем разделе.

## <span id="page-1-2"></span>**1.2 Системные требования**

Качественная работа ВКС сервис GARANTIA возможна только при условии, что рабочее место пользователя

удовлетворяет определенными аппаратным и программным требованиям. Если эти требования не выполняются, качество видео и голоса может оказаться неудовлетворительным, вплоть до полной невозможности работы сервера.

## <span id="page-1-3"></span>1.2.1 ПК с Windows OS

- ПК с CPU Intel Pentium 4, 2 ГГц или AMD 64 3000+ 2 ГГц, как минимум; Рекомендуется Intel Core i5 1.8 ГГц или выше.

- Необходимо отключить дополнительные функции звуковой карты и микрофона (шумоподавление, эхоподавление, 3D эффекты и т.п.)

- Гарнитура или микрофон и колонки

- Видеокамера с разрешением видео не менее  $640x480$  и частотой кадров не менее 30 Гц (механизм усиления яркости должен быть отключен)

- Windows 7(SP1) ,Windows 8.1, Windows 10.

- Любой Веб-браузер

- Интернет-соединение со скоростью: входящий трафик - 500 Кбит/с; исходящий - 500…2500 Кбит/с

- Видеоплейер с поддержкой формата .mkv и субтитров в формате .ass для просмотра записей конференций (рекомендуется Light Alloy; для других плейеров дополнительно может потребоваться установка фильтра отображения субтитров DirectVobSub(VSFilter) )

## <span id="page-1-4"></span>1.2.2 ПК с UNIX-подобной OS

- Компьютер с CPU Intel Core2Duo 2.0 ГГц или выше

- Полнодуплексная звуковая карта
- Гарнитура или микрофон и колонки

- Bстроенная камера iSight или подключаемая к компьютеру видеокамера с разрешением видео не менее 640x480 с частотой кадров не менее 30 Гц (механизм усиления яркости отключен)

 $-$  OS X 10.7. $x - 10.10$ . $x$ .

- Любой Веб-браузер

- Интернет-соединение со скоростью: входящий трафик - 500 Кбит/с; исходящий – 500…2500 Кбит/с

- Видеоплейер с поддержкой формата .mkv и субтитров в формате .ass для просмотра записей конференций

#### **Важно!**

Не рекомендуется запускать параллельно сеансу видеоконференцсвязи программное обеспечение, интенсивно потребляющее ресурсы центрального процессора, диска и Интернет канала. Примерами такого ПО являются: антивирусы, дисковые дефрагментаторы, клиенты автоматического обновления ПО, торрент-клиенты, сторонние голосовые и видео Интернет телефоны и т.п.

## <span id="page-2-0"></span>1.2.3 Веб-камеры

Сервис поддерживает все современные веб-камеры.

Для получения максимального качества видео рекомендуется использовать веб-камеры Logitech QuickCam Pro 9000, QuickCam Pro for Notebooks, QuickCam Sphere и им подобные.

# <span id="page-2-1"></span>**2. ПРОГРАММНОЕ ОБЕСПЕЧЕНИЕ ДЛЯ ВКС сервис GARANTIA**

Интернет-видеоконференции проходят непосредственно в браузере, на веб-странице сервиса Garantia.tv. Для входа в систему необходимо использовать любой современный браузер и в соответствующем окне дать согласие на использование камеры и микрофона.

# <span id="page-2-2"></span>**3. ВХОД В КОНФЕРЕНЦИЮ И АВТОРИЗАЦИЯ ПОЛЬЗОВАТЕЛЕЙ**

Авторизация необходима для создания конференций и управления ими.

Система допускает работу со следующими типами пользователей:

- **«Участник»** – пользователь, который может участвовать в чате, отправлять/получать персонализированные реакции («Хочу говорить», «Отправить личное сообщение пользователю» и т.д.), реагировать на опросы, и отображать эмоджи.

- «**Модератор**» – имеет все возможности слушателя, дополнительно может назначать ведущих или предоставлять модераторскую функцию другим участникам, загружать презентации, включать многопользовательский режим экрана, осуществлять управление параметрами пользователей (отключать звук, исключать участников из видеоконференции). Ниже приведены разделы, описывающие вход в конференцию как для

«Модератора», так и для «Участника».

- «**Организатор**» – это участник, создавший данную конференцию. В начале конференции ее организатор также выполняет функции модератора.

## <span id="page-2-3"></span>3.1 Вход в конференцию

Для участия в конференциях ВКС сервис GARANTIA от пользователей не требуется предварительной регистрации: участником конференции может стать любой человек, получивший приглашение от организатора конференции.

Чтобы войти в конференцию:

- Перейдите по прямой ссылке, содержащейся в приглашении (*Рисунок 1*).

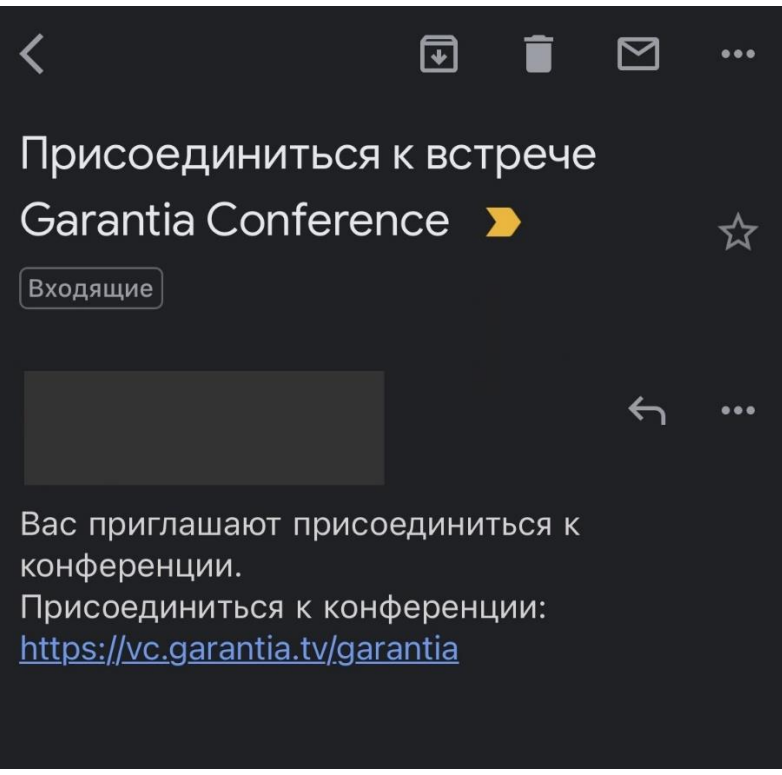

- Откроется окно браузера. Чтобы присоединиться к конференции, необходимо «Запустить в браузере» (*Рисунок 2*).

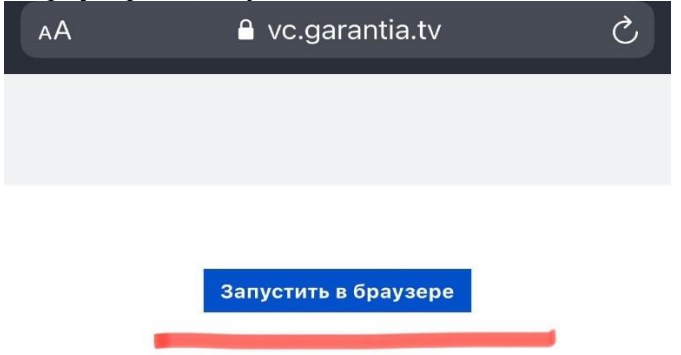

Рис. 2

Для продуктивного общения с остальными участниками конференции ВКС сервис GARANTIA запрашивает доступ к камере и к микрофону (*Рисунок 3*).

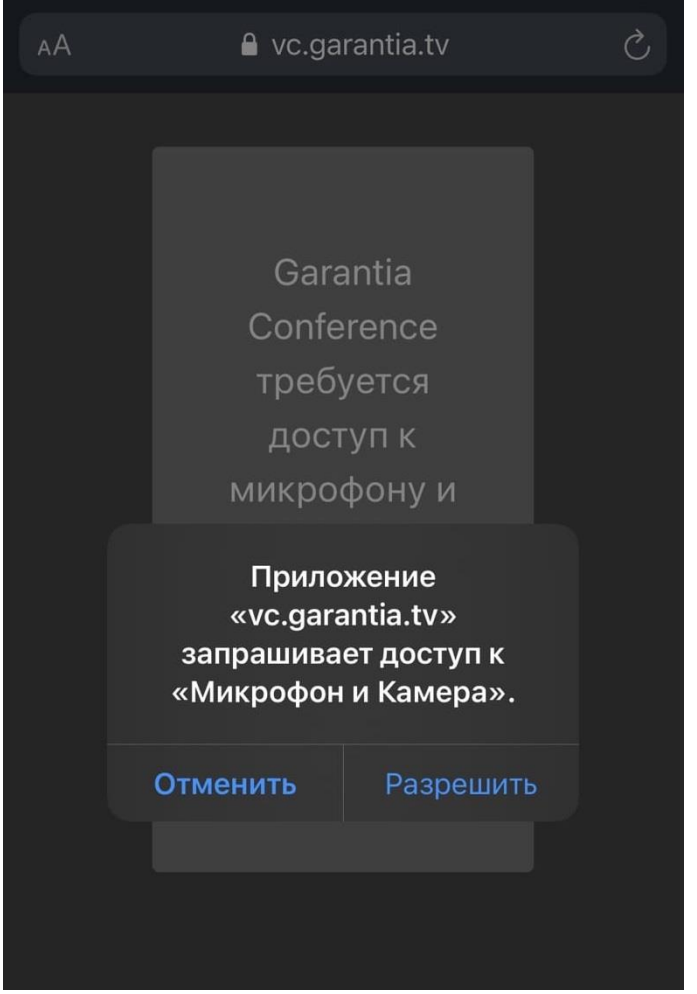

Рис.3

В случае, если организатор установил пароль конференции, необходимо ввести пароль в соответствующее окно (*Рисунок 4*).

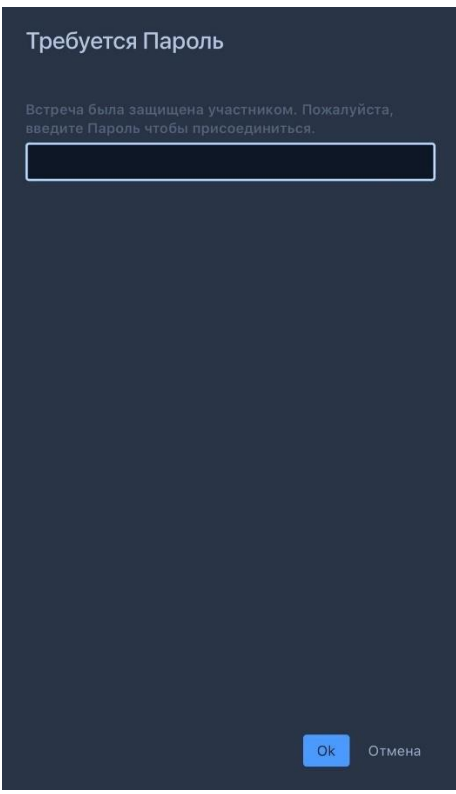

Любой «Участник» видеоконференции может выбрать «Отображаемое имя» и оставить адрес электронной почты для обратной связи. Для этого в главном меню из списка вкладки «Больше действий» необходимо выбрать «Настройки» и заполнить соответствующие окна во вкладке «Профиль» (*Рисунок 5 и 6*).

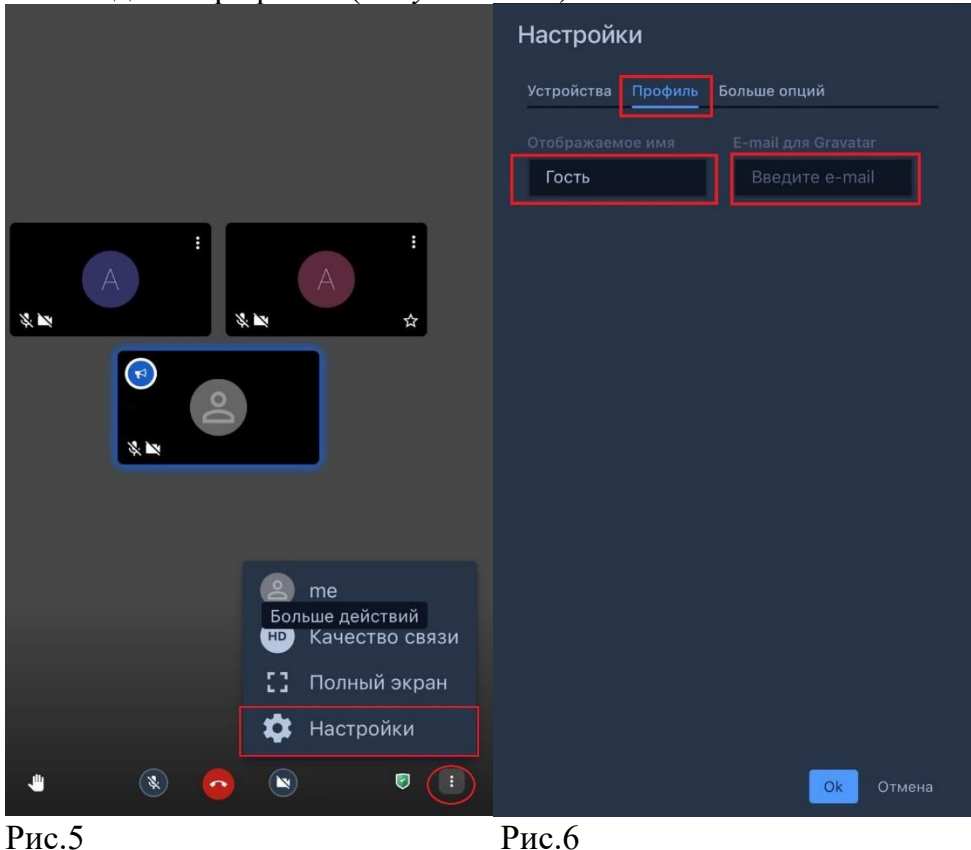

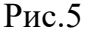

## <span id="page-5-0"></span>3.2 Регистрация пользователей

Для участия в видеоконференциях регистрация не требуется, однако для того, чтобы получить возможность организовывать собственные конференции и управлять ими, пользователю необходимо зарегистрироваться. Регистрация происходит по запросу,

который нужно направить администратору сервиса. Пройдя регистрацию, пользователь получает статус «Модератор», полномочия создавать комнаты видеоконференций и приглашать «Участников».

# <span id="page-6-0"></span>**4. УПРАВЛЕНИЕ КОНФЕРЕНЦИЯМИ**

Управление конференциями осуществляется через веб-интерфейсы, доступные авторизованному пользователю на веб-страницах сервиса. Доступны следующие возможности:

•Создание комнат видеоконференций;

•Приглашение участников в конференцию с помощью e-mail, календаря Outlook и ссылки на комнату видеоконференции;

•Запись конференций;

## <span id="page-6-1"></span>4.1 Создание комнат видеоконференций

Чтобы создать конференцию, в поисковой строке браузера необходимо ввести **vc.garantia.tv/***\*имя\_конференции***\*** , заменив *\*имя\_конференции***\*** соответствующим названием текущей видеоконференции. Как отмечалось выше, переход на страницу ново созданной конференции происходит автоматически в случае успешной авторизации пользователя на сервисе. Начать конференцию можно немедленно или назначить её на какое-то время в будущем.

При создании конференции можно установить пароль. Для этого на панели инструментов необходимо выбрать вкладку «Настройки безопасности» и установить пароль собрания. Этот пароль необходимо будет предоставить участникам конференции прежде, чем им будет разрешено присоединиться к собранию (*Рисунок 7, 8, 9*):

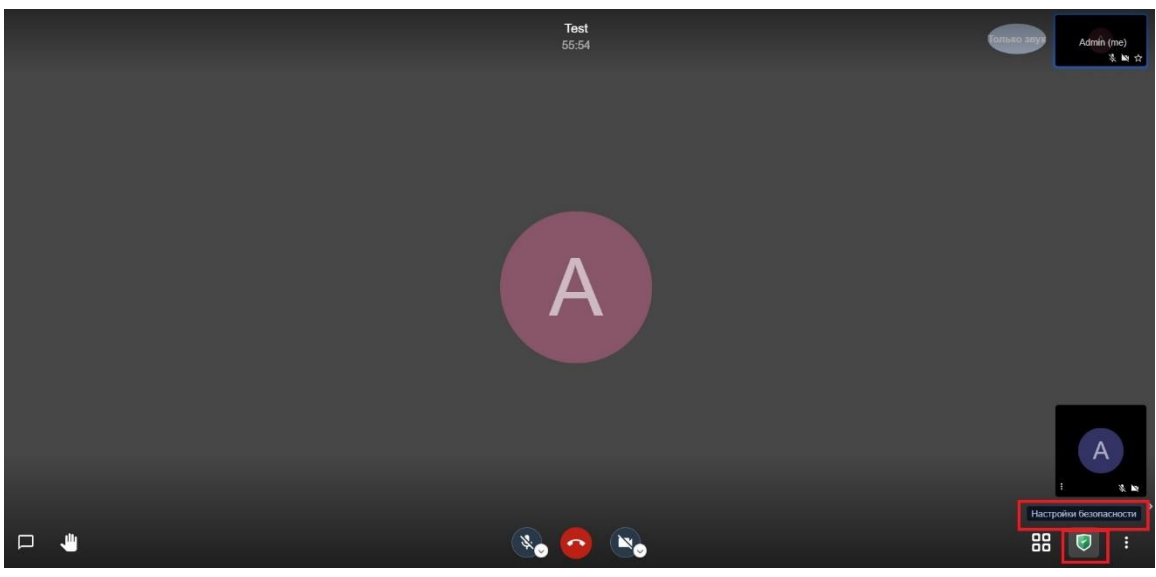

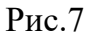

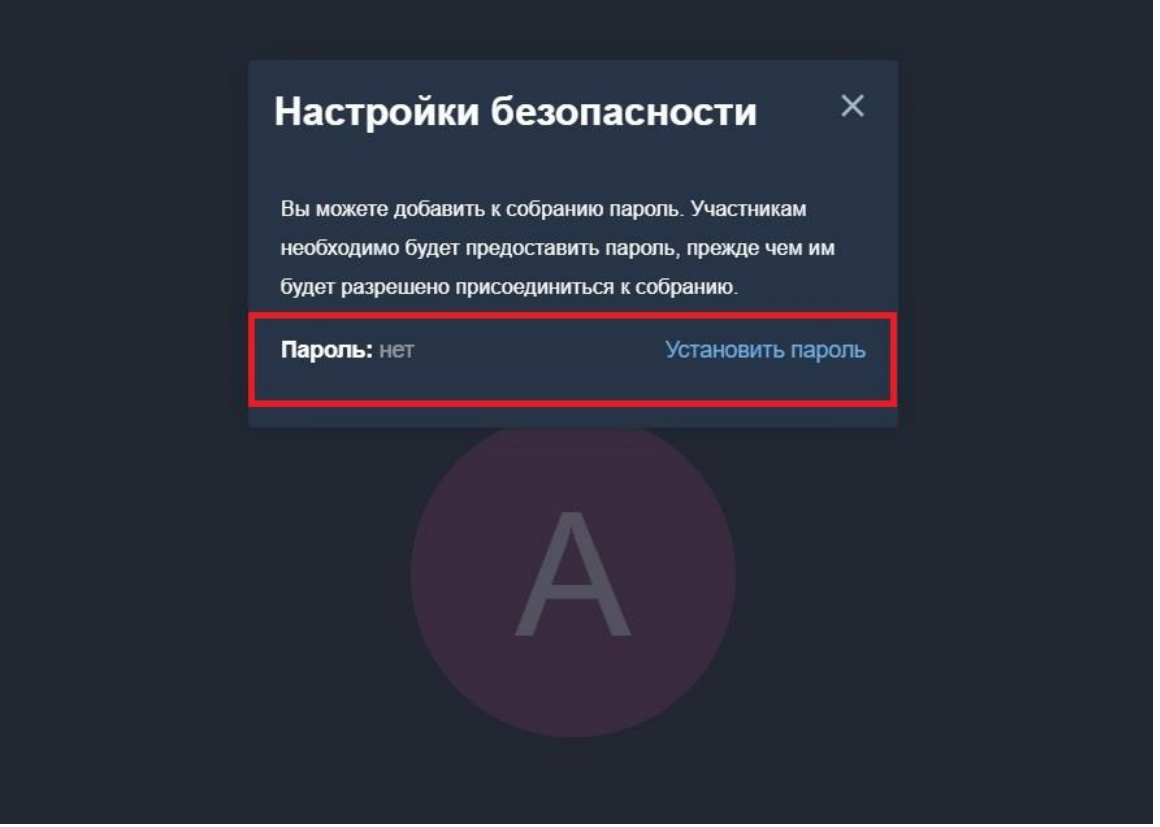

Рис. 8

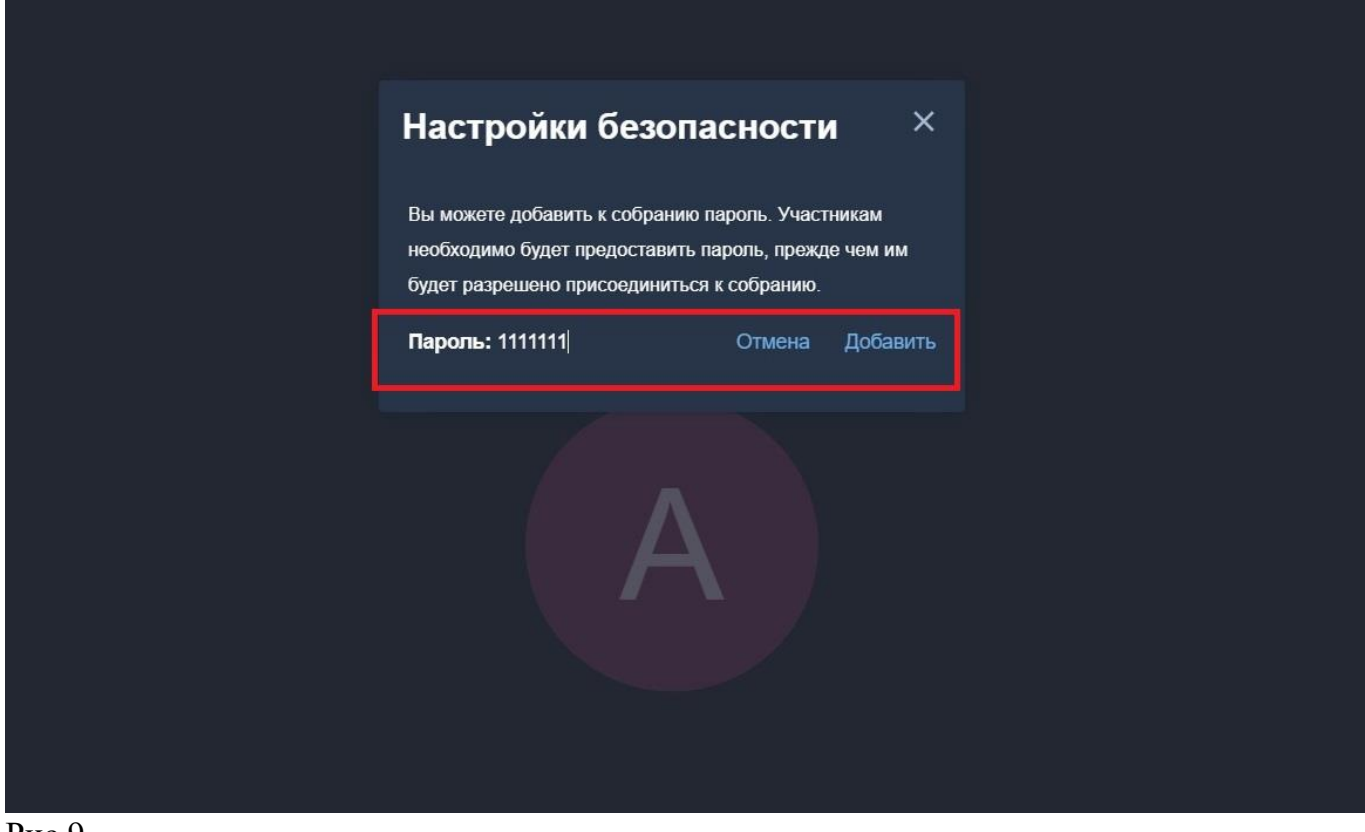

Все участники конференции имеют возможность видеть и слышать происходящее в видеоконференции, а модератор может в любой момент отключать/включать звук, исключать участников из видеоконференции. При наличии соответствующей лицензии, у организатора конференции есть возможность проводить видеоконференции с повышенным качеством видео (*Рисунок 10*):

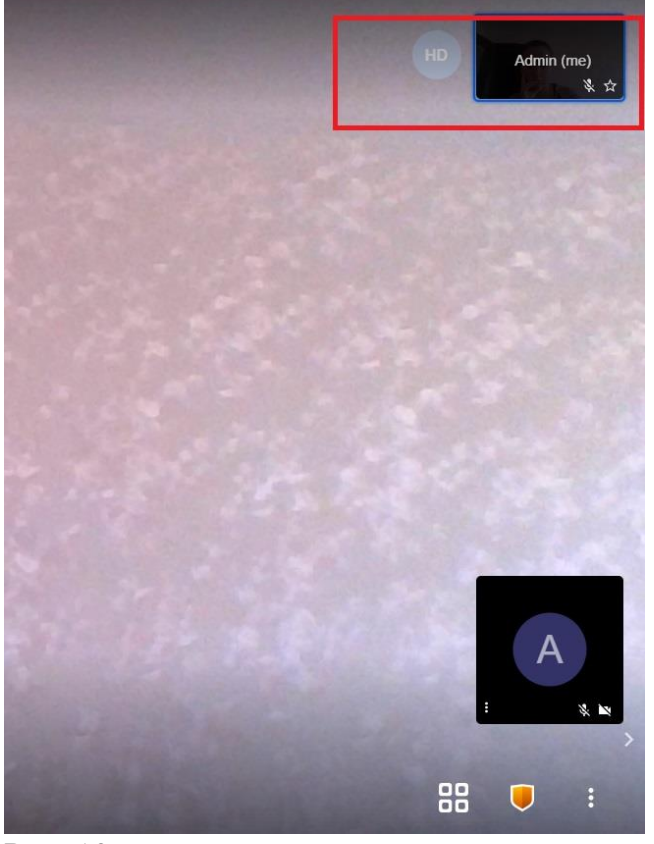

#### Рис. 10

Примечание:

Режим «HD качество» более требователен к мощности компьютеров и пропускной способности каналов связи участников, поэтому выбирать его рекомендуется только в случае уверенности, что у всех участников технических ресурсов будет достаточно.

#### <span id="page-8-0"></span>4.2 Приглашение участников

Следующая за созданием конференции задача – приглашение в конференцию участников (*Рисунок 11*):

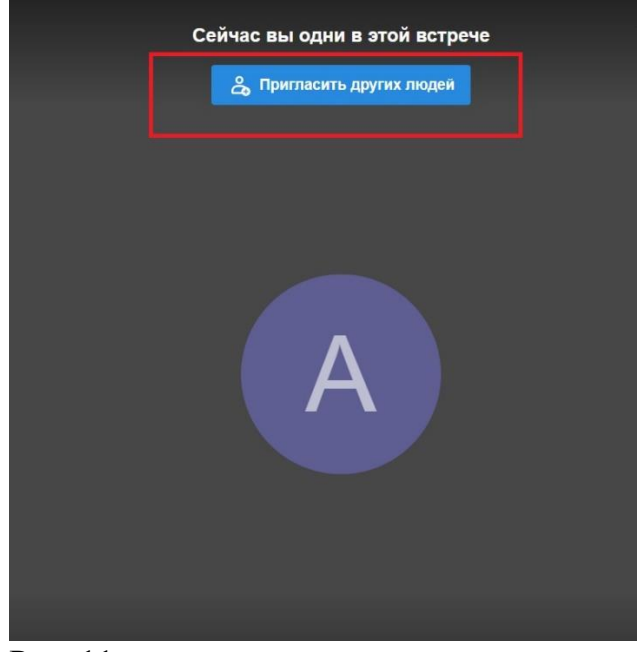

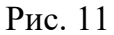

Воспользоваться можно следующими способами:

•Скопировать ссылку на встречу или переслать e-mail сообщение с автоматически заполненными данными конференции с помощью Google, Outlook почты (*Рисунок 12-17*). Системой автоматически генерируется сообщение, в котором содержится вся информация о конференции, включая прямую ссылку на нее. Вводятся адреса электронной почты приглашаемых участников и отправляется письмо.

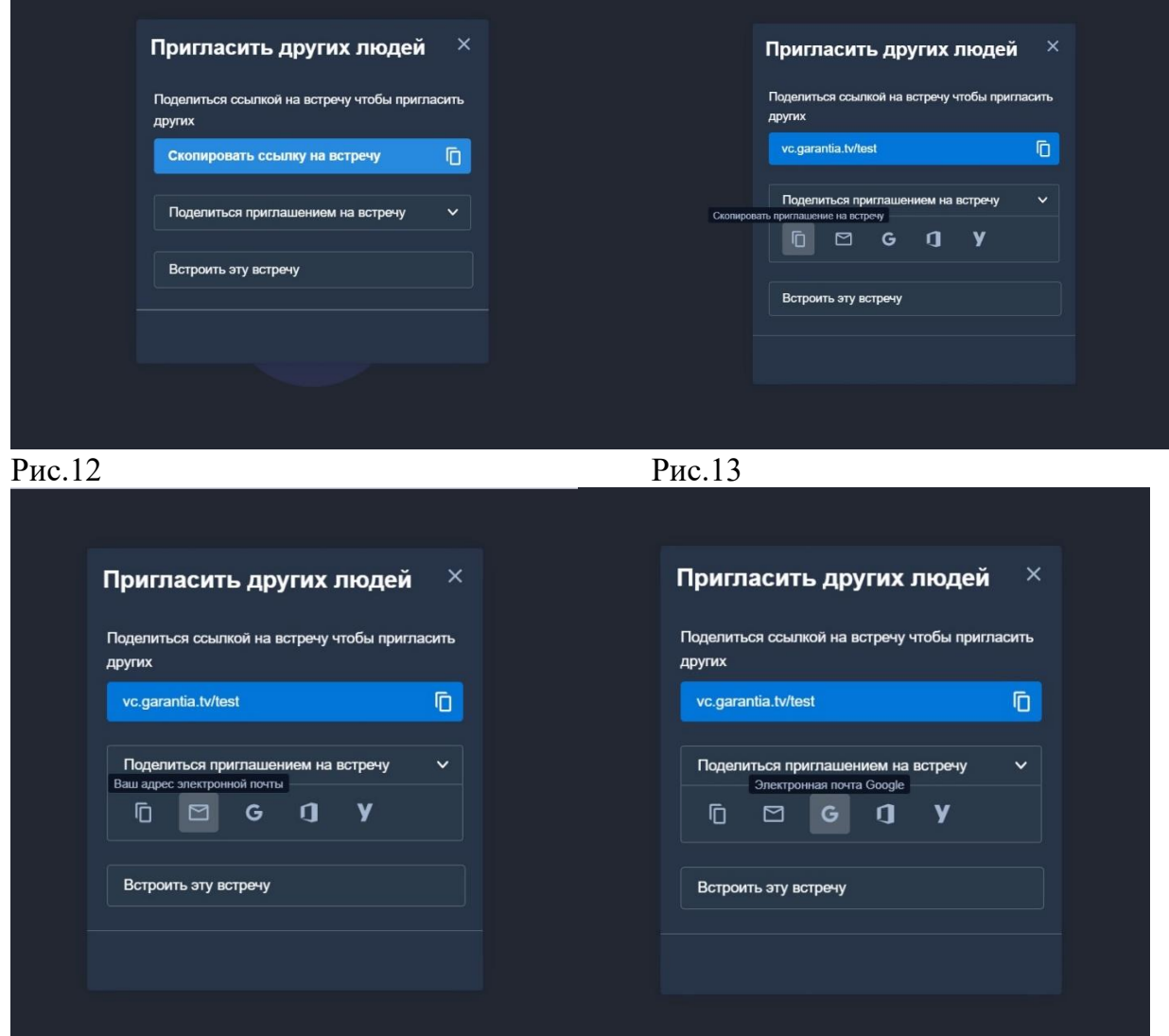

Рис.14 Рис.15

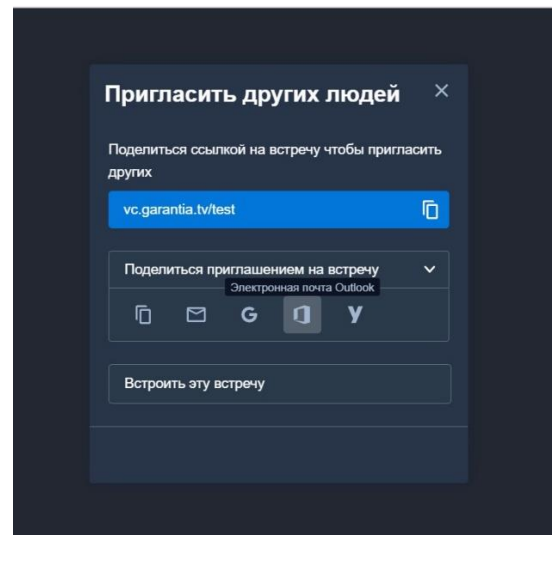

Рис.16

•Встроив встречу у себя на сайте, скопировав код (*Рисунок 18*):

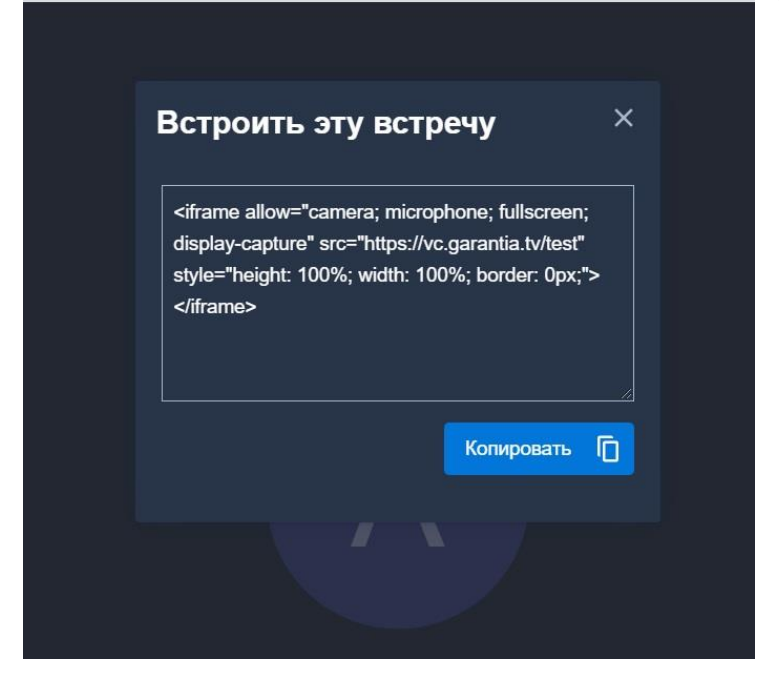

## <span id="page-10-0"></span>4.3 Запись конференции

Для того, чтобы активировать автоматическую запись конференции, необходимо соблюдение нескольких условий. Опция «Возможность записи конференции» доступна только организатору/модератору.

Для активации автоматической записи:

- 1. В главном меню перейти во вкладку «Больше действий» (*Рисунок 19*);
- 2. Включить опцию «Начать запись» (*Рисунок 19*);
- 3. Нажать «Начать запись» (*Рисунок 20*).

После этого запись конференции будет произведена автоматически.

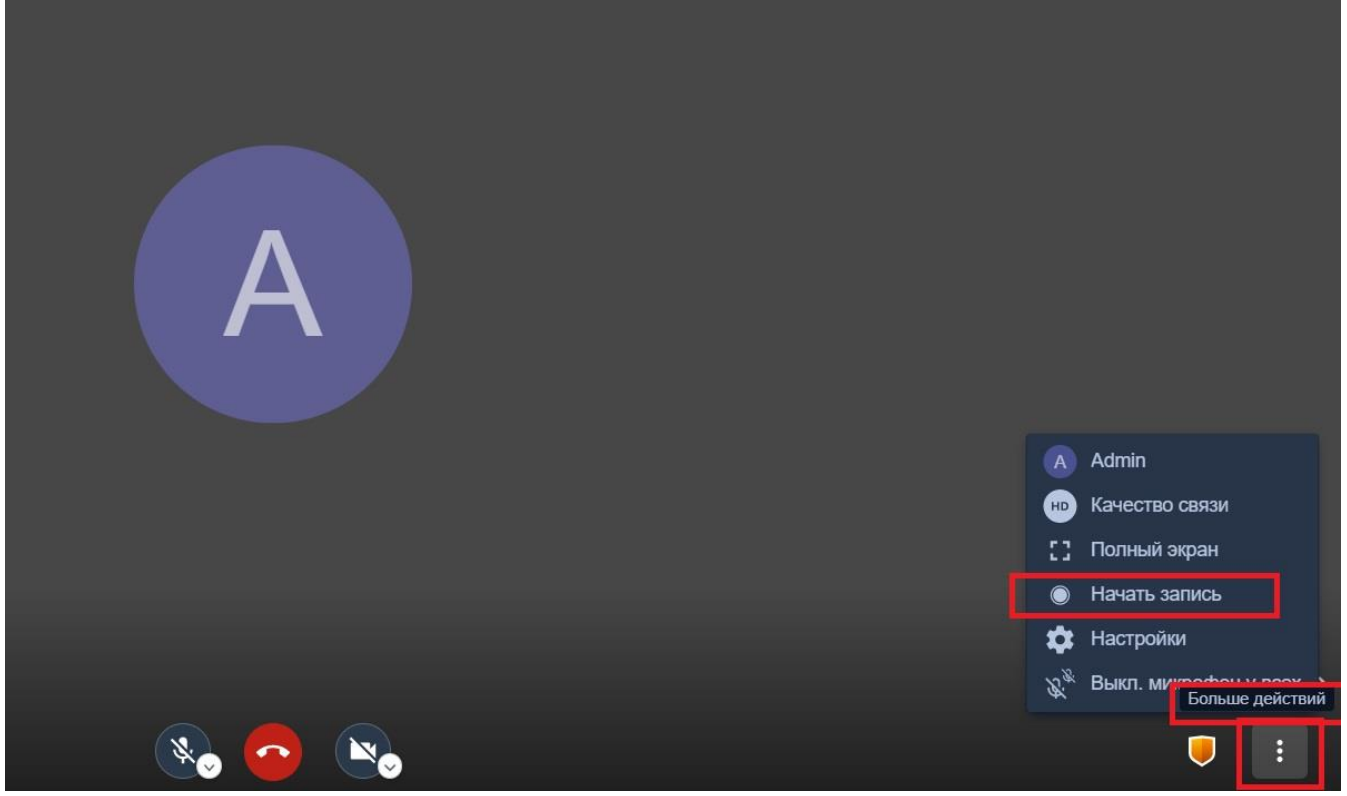

Рис.19

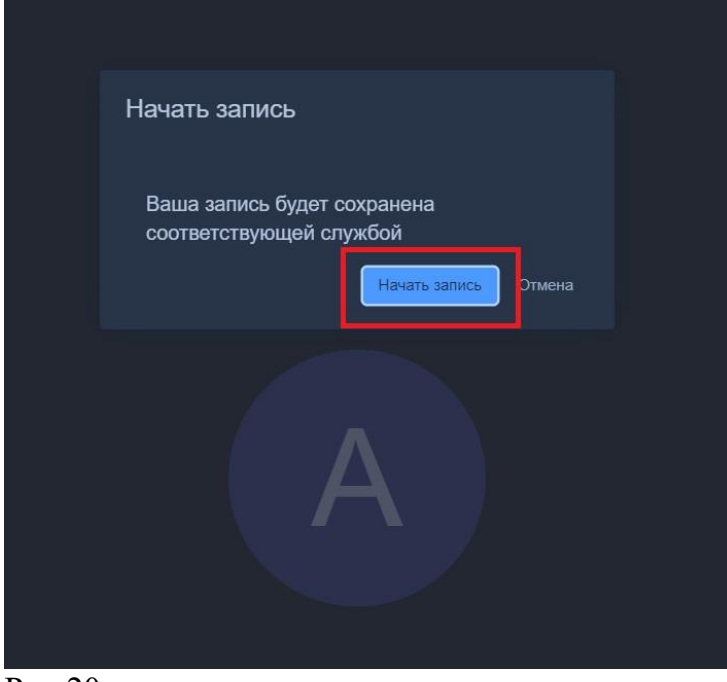

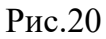

## Примечание:

Запись становится доступной для скачивания только после завершения конференции и конвертации. Конвертация может занимать достаточно много времени. Например, запись 1 часа конференции будет конвертироваться ~30-40 мин. Конференции хранятся на сервере системы ограниченный период времени, который определяет администратор сервера в зависимости от объема используемого для записи хранилища.

## <span id="page-11-0"></span>**5. РАБОТА В КОНФЕРЕНЦИИ**

Раздел содержит описание интерфейса конференции и его возможностей:

- •Окно конференции
- •Список участников
- •Управление участниками (модерация)

## <span id="page-11-1"></span>5.1 Окно конференции

Основную часть окна конференции занимает область вывода видео участников. Нижняя панель содержит инструменты для управления воспроизведением звука и видео, а также вкладки:

- $\bullet$  «Чат»;
- «Хочу говорить»;
- «Выход»;
- «Настройки безопасности» (доступна модераторы/организатору);
- «Больше Действий» (*Рисунок 21*):

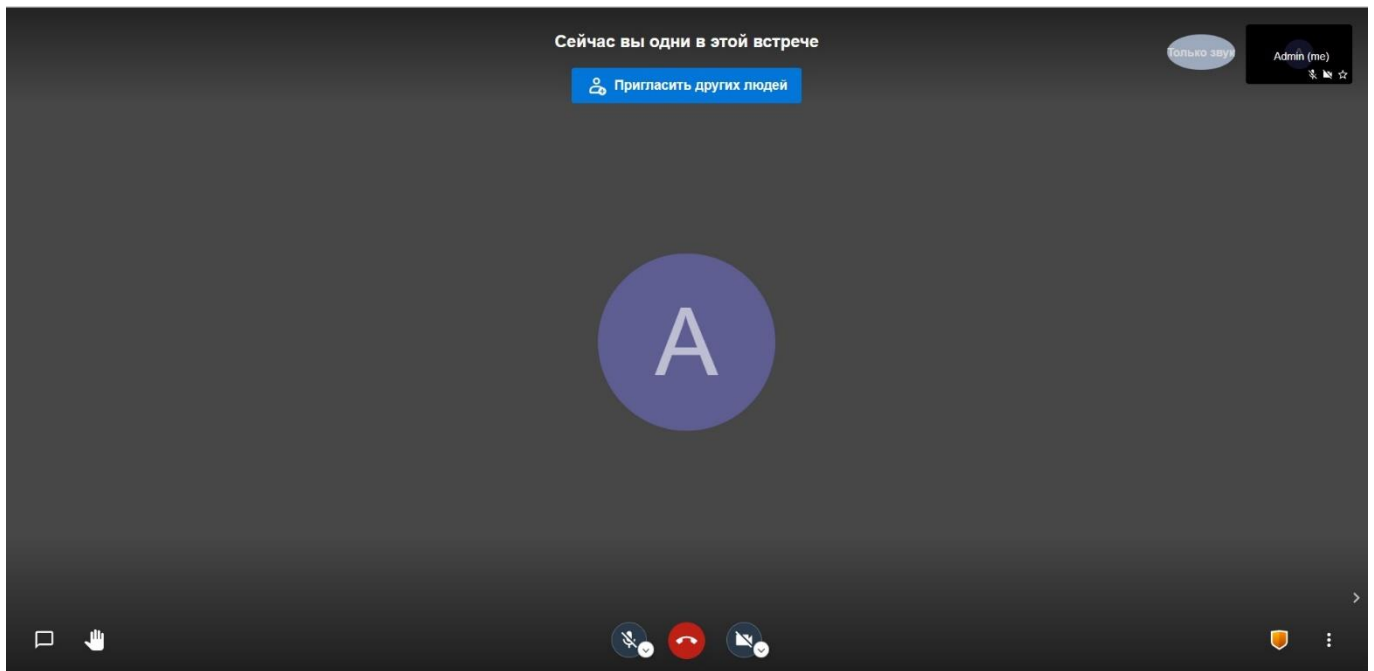

<span id="page-12-0"></span>5.1.1 «Чат» и «Хочу говорить»

Во время сеанса видеосвязи участники могут обмениваться текстовыми сообщениями. В нижнем левом углу расположены вкладки «Чат» и «Хочу говорить». При нажатии вкладки «Чат» в левой части окна открывается панель для обмена текстовыми сообщениями/эмоджи между участниками конференции. Для того чтобы отправить сообщение всем участникам, введите текст и нажмите Enter. (*Рисунок 22*):

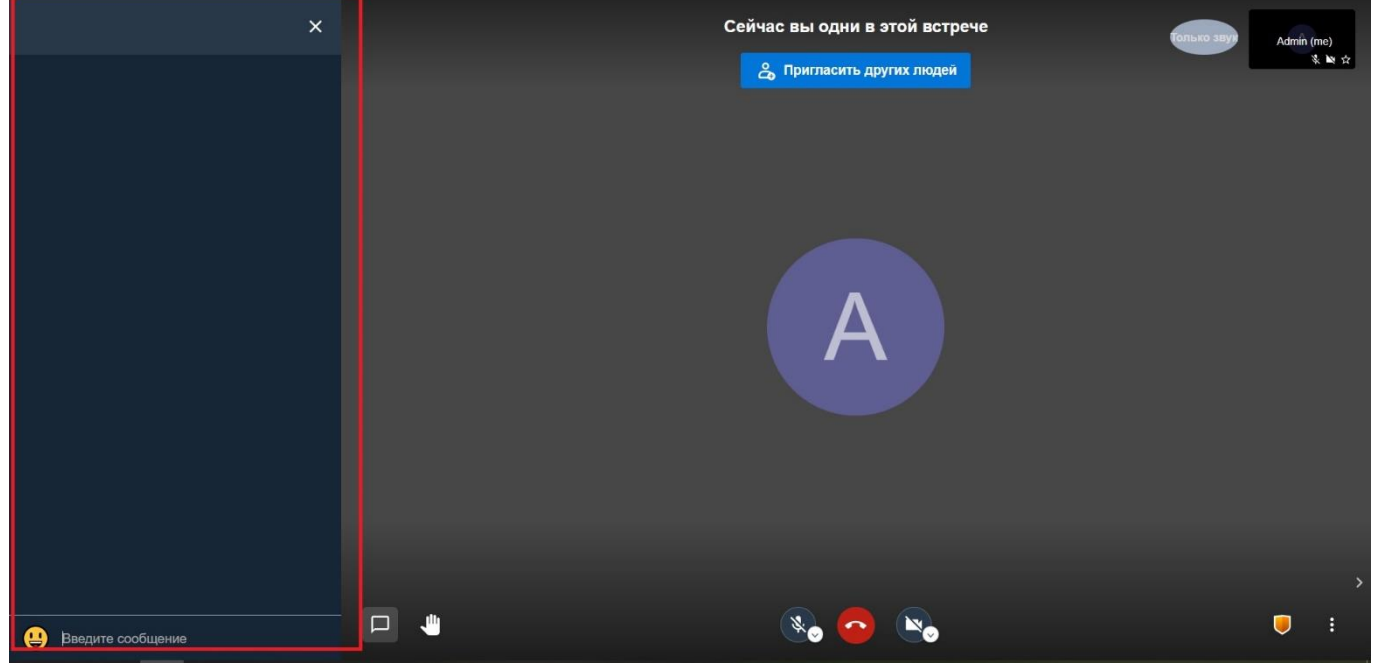

#### Рис.22

Вкладка «Хочу говорить» служит инструментом-индикатором. При нажатии на «Хочу говорить» в персональном окне участника появляется ладонь голубого цвета. Это сигнал для «Модератора» на запрос участника выступить в качестве спикера (*Рисунок 23*):

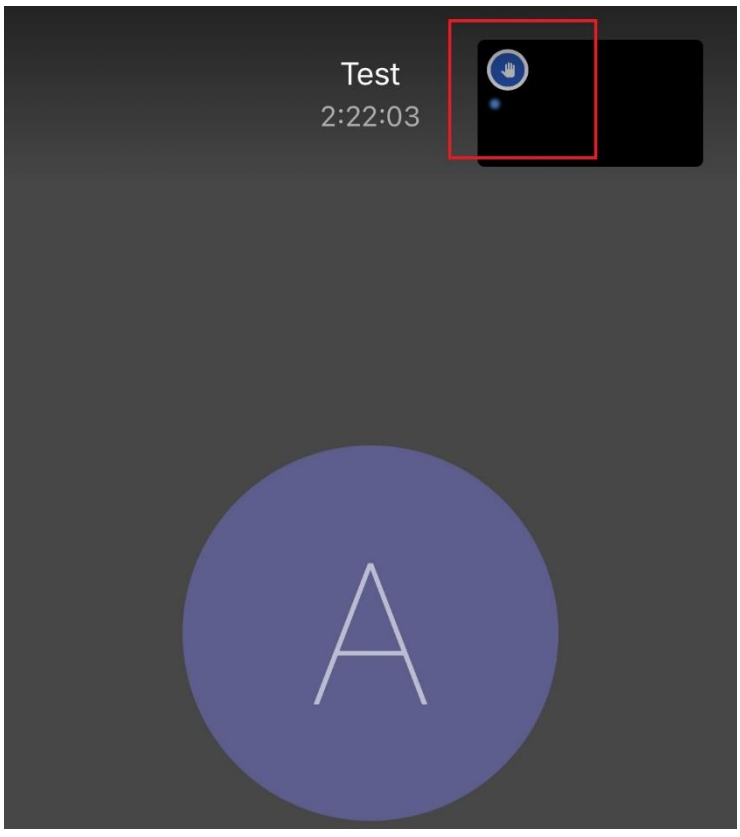

<span id="page-13-0"></span>5.1.2 «Микрофон», «Выход», «Камера»

Управление передачей и приемом аудио и видео осуществляется с помощью кнопок нижней средней панели:

«Камера»: передача своего видео включена. Чтобы выключить, кликните по этой кнопке. «Камера»: передача своего видео выключена. Чтобы включить, кликните по этой кнопке. «Микрофон» (передача своего голоса) включен. Нажмите, чтобы отключить свой микрофон.

«Микрофон» (передача своего голоса) отключен. Нажмите, чтобы включить свой микрофон. Вкладка «Выход» позволяет участнику покинуть видеоконференцию.

## <span id="page-13-1"></span>5.1.3 «Настройки безопасности»

Вкладка «Настройка безопасности» доступна лишь организатору/модератору и предназначена для установки пароля на конференцию. При установке пароля щитиндикатор становится зелёного цвета. Без парольная конференция будет иметь щитиндикатор желтого цвета. (*[Смотри пункт 4.1. Создание комнат видеоконференций](#page-6-1)*).

<span id="page-13-2"></span>5.1.4 «Больше действий»

Вкладка «Больше действий содержит:

- 1) Имя участника
- 2) Показатель качества видеосвязи
- 3) Переключение режима экрана
- 4) Запись конференции (доступно организатору/модератору)
- 5) Настройки
- 6) Отключение звука у всех участников (доступно организатору/модератору) (*Рисунок 24*):

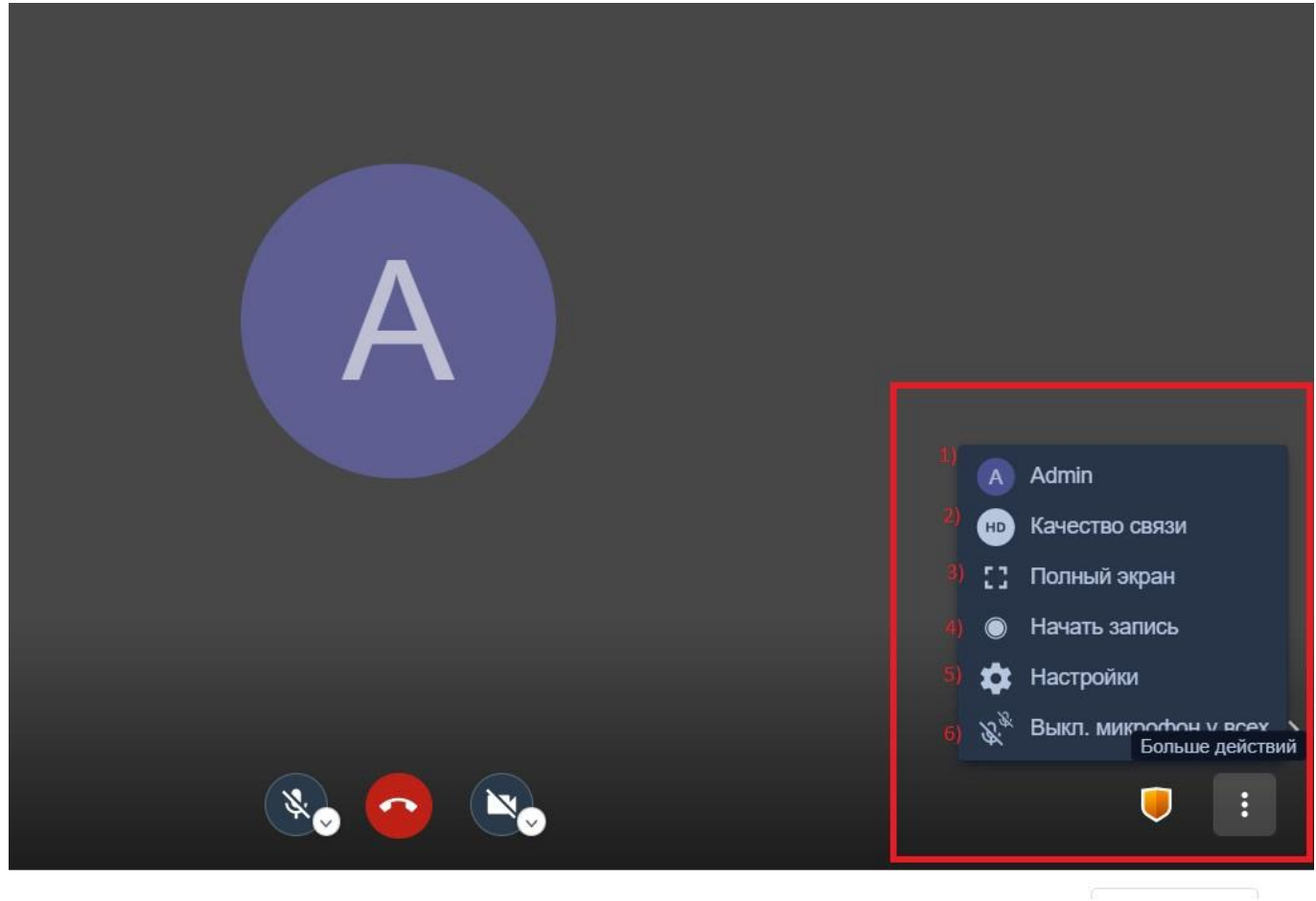

<span id="page-14-0"></span>5.1.4.1 Имя участника

Все персональные данные участников конференции отображаются в этом окне и настраиваются в «Настройки». Каждый может выбрать «Отображаемое имя» и оставить адрес электронной почты для обратной связи (*[Смотри пункт 3.1 Вход в конференцию Рис. 5-6](#page-2-3)*)

<span id="page-14-1"></span>5.1.4.2 Качество связи

Отображает качество передачи видеосигнала. Участник может регулировать качество видео от «Только звук» до HD качества (Рисунок 25)

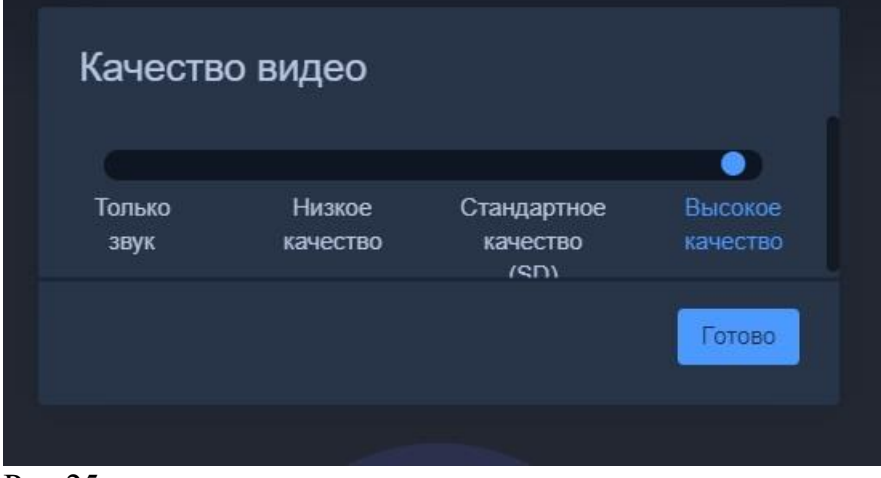

Рис.25

## <span id="page-15-0"></span>5.1.4.3 Переключение режима экрана

Позволяет перейти в полноэкранным режим

## <span id="page-15-1"></span>5.1.4.4 Запись конференции

Функция доступна лишь организатору/модератору. (*[Смотри пункт 4.3 Запись](#page-10-0)  [конференции](#page-10-0)*)

## <span id="page-15-2"></span>5.1.4.5 Настройки

Вкладка «Настройки» позволяет просматривать данные используемых устройств, тестировать звук/видео(«Устройства»), управлять профилем участника («Профиль») и предоставляет «Модератору» дополнительный функционал («Больше опций»: *все начинают с выключенным звуком, все начинают в скрытом режиме, все следуют за мной, язык*) (*Рисунок 26-28*):

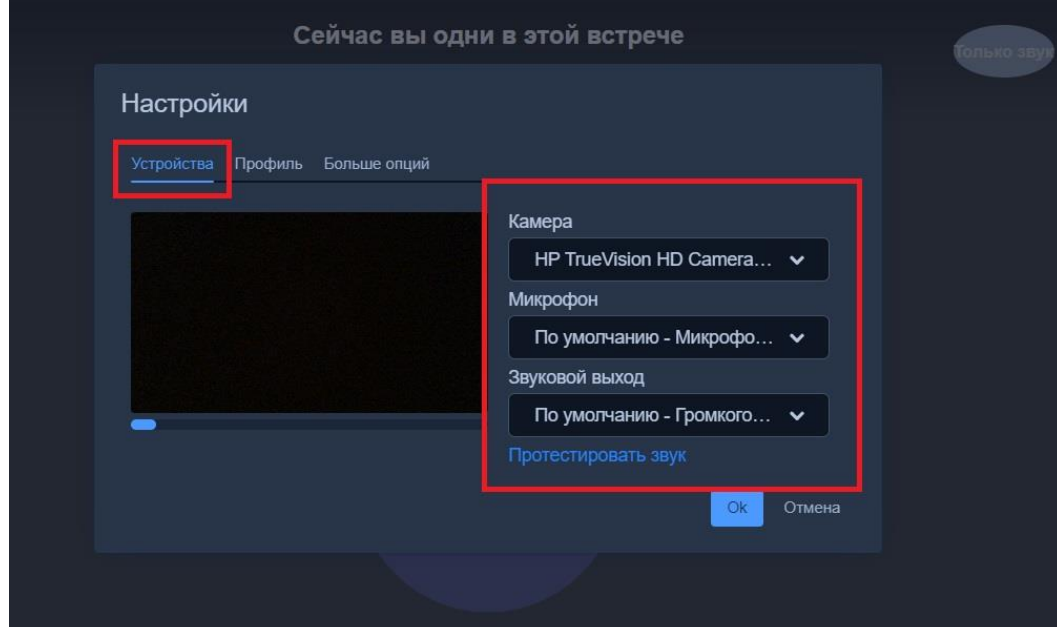

Рис.26

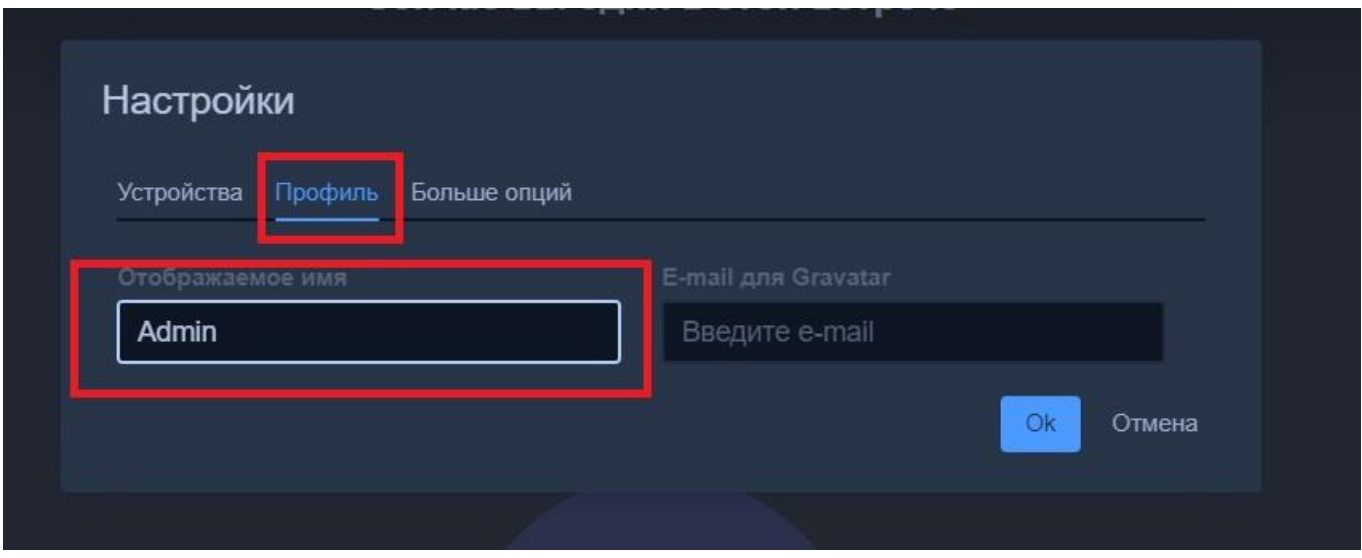

Рис.27

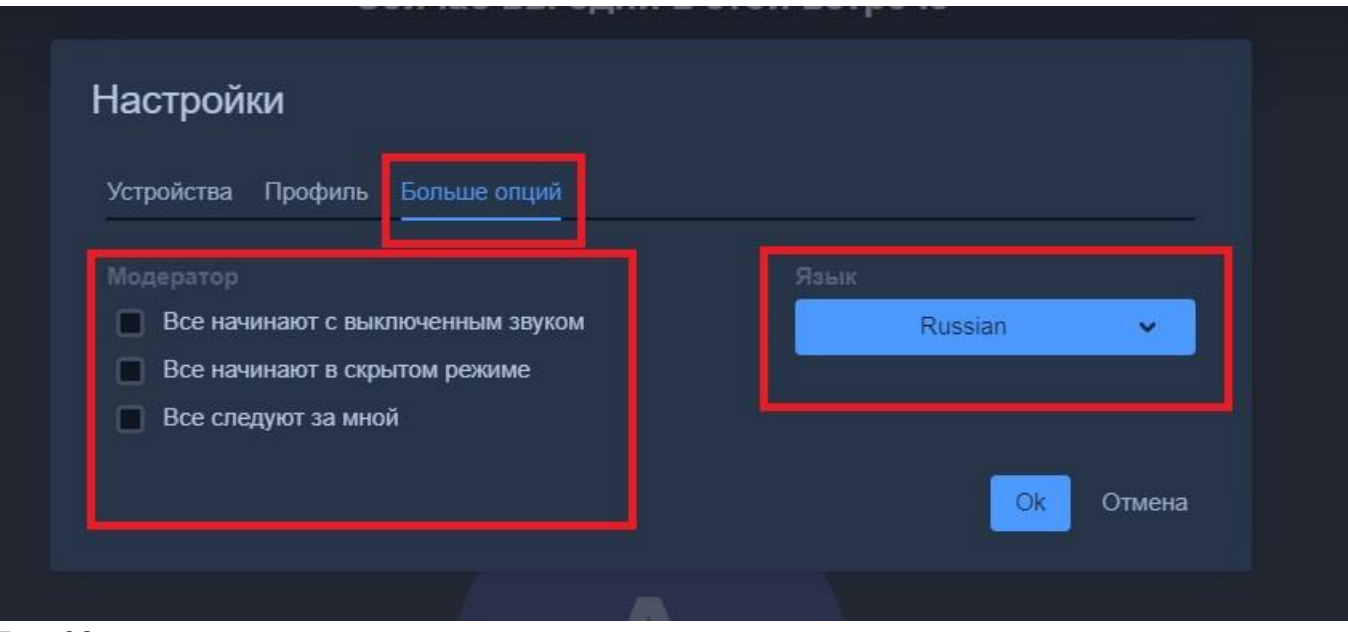

Рис.28

#### <span id="page-16-0"></span>5.1.4.6 Выключить микрофон у всех

Функция доступна лишь организатору/модератору.

Использую эту функцию, «Модератор» отключает микрофон у всех участников, оставляя лишь за собой возможность быть спикером. Включить всех обратно «Модератор» уже не сможет. Такая возможность есть у самих участников конференции (*Рисунок 29*):

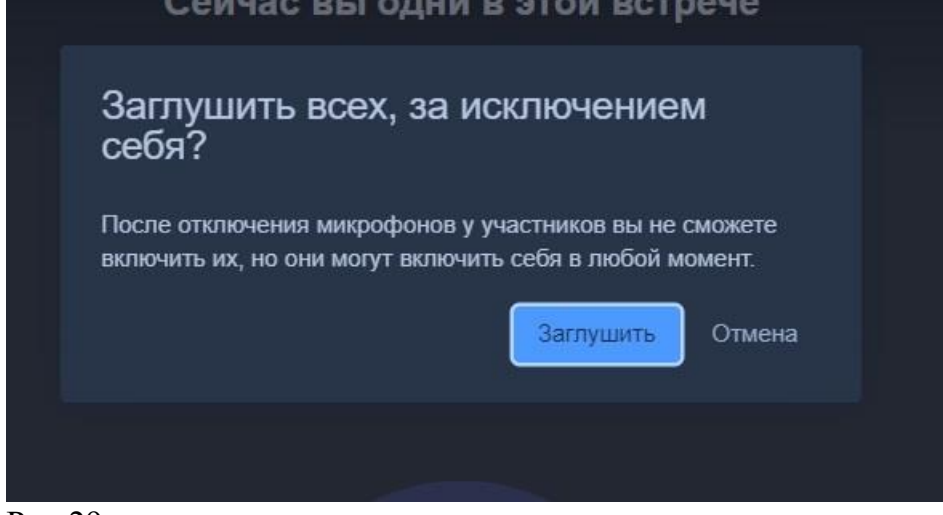

#### Рис.29

#### Примечание:

У организатора/модератора есть дополнительная возможность назначать «Модераторов» и исключать участников конференции. Для этого необходимо кликнуть на три точки в правом верхнем углу окна участника, и выбрать «Сделать модератором» или «Выкинуть» соответственно. (*Рисунок 30-31*):

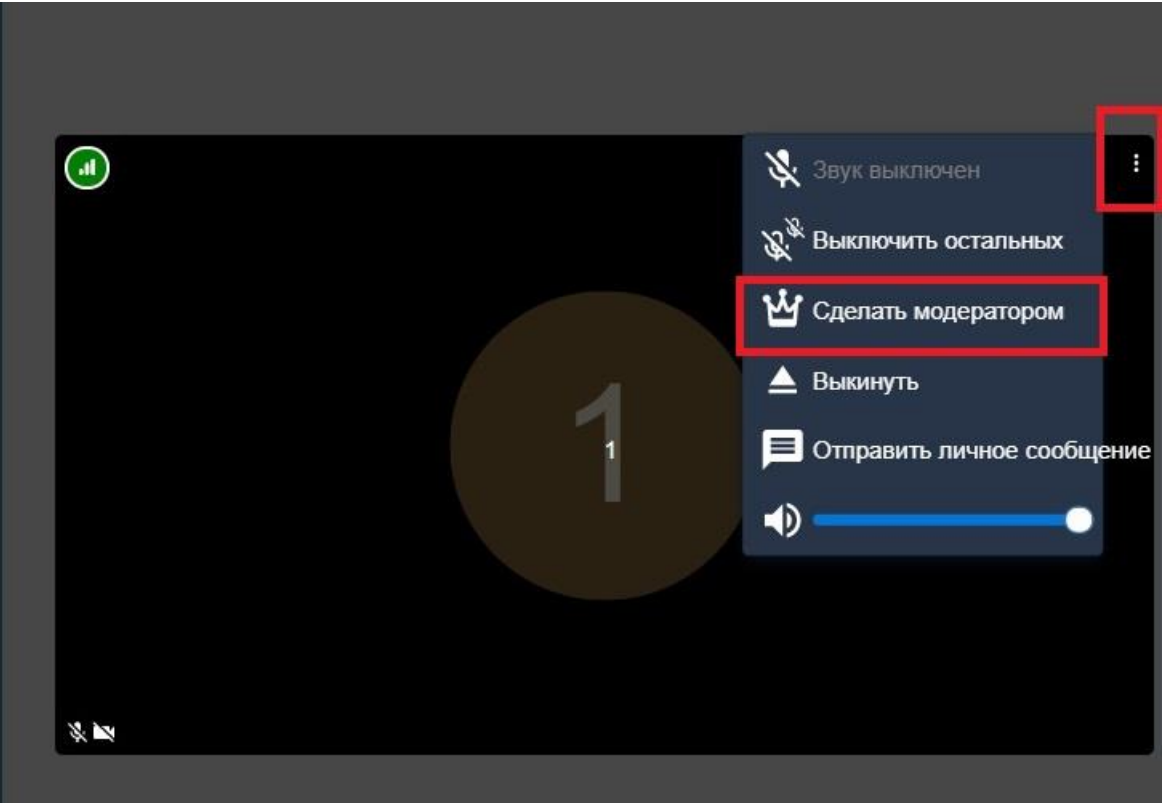

Рис. 30

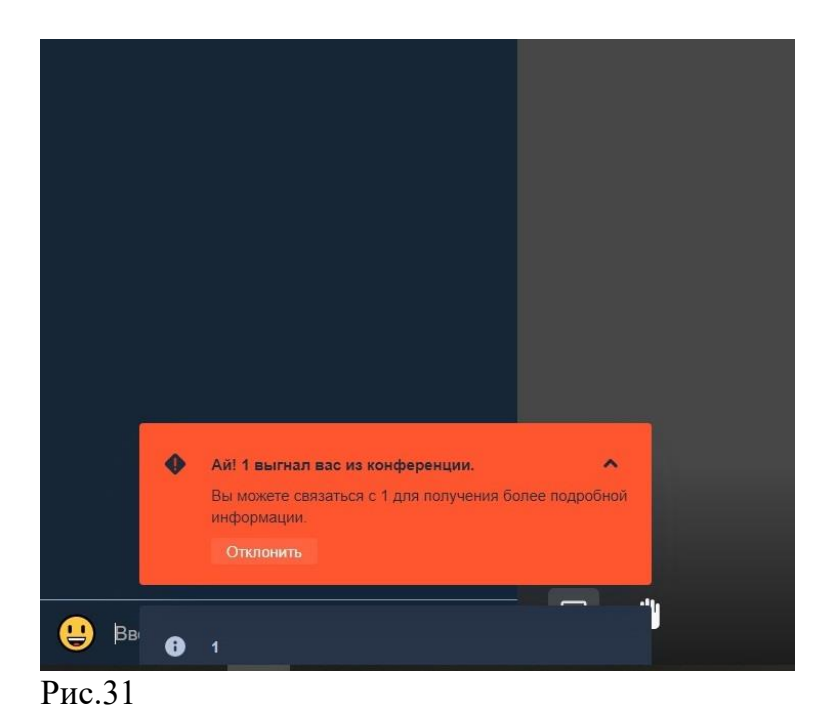

## <span id="page-18-0"></span>5.2 Список участников

Все участники конференции, независимо от того, отображается ли в данный момент их видео в конференции или нет, перечислены в списке в правой части окна конференции. Порядок расположения имен участников в списке зависит от времени входа – чем раньше участник вошел в данную конференцию, тем выше в списке его имя. Когда участников становится более 4, на главной панели появляется вкладка, позволяющая управлять расположением окон участников (*Рисунок 32*):

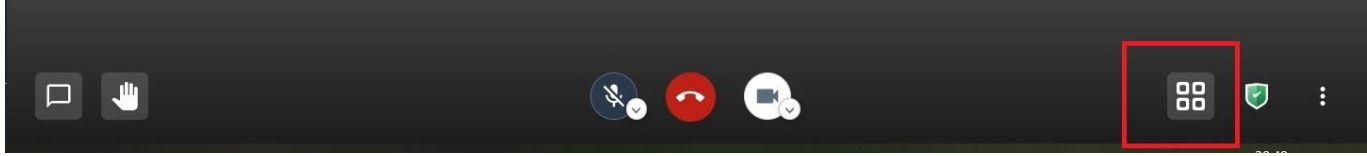

Рис.32

## <span id="page-18-1"></span>5.3 Управление участниками (модерация)

Каждая конференция должна иметь модератора. Модерация позволяет соблюдать порядок и очередность выступления участников конференции. Роль пользователя в конференции определяет его права и возможности управления другими участниками. Участники могут иметь одну из следующих ролей (при выходе и повторном входе в конференцию роли и права сохраняются):

•Организатор – это участник, создавший данную конференцию. В начале конференции ее организатор также выполняет функции модератора.

•Модератор - эту роль выполняет либо сам организатор конференции, либо участник конференции, назначенный организатором. Модератор управляет участием в конференции всех остальных участников.

•Участник - все участники конференции (независимо от того, являются ли они зарегистрированными пользователями сервиса или нет).

В списке участников организатор и модератор конференции располагаются в верхнем правом углу окна конференции, и их персональные окна отмечены звездой (*Рисунок 33*):

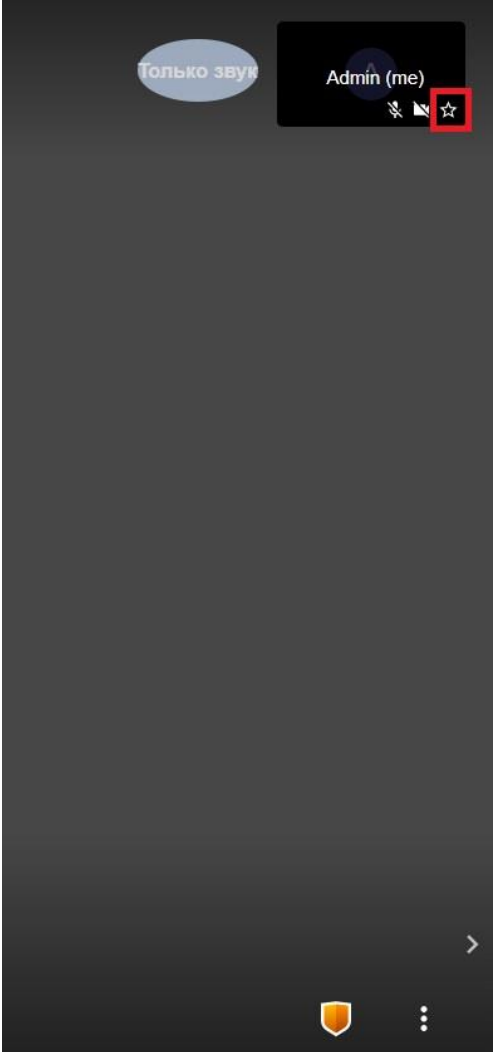

 $P$ ис. 33

Организатор конференции изначально является ее модератором и может передать эту роль любому другому участнику. Даже после передачи полномочий модератора другому участнику, организатор сохраняет за собой право переназначать модератора в течение всей конференции. Функции управления участниками конференции находятся в распоряжении ее модератора. Инструментарий модератора – это кнопки (иконки) в правой верхней части окон участников - «три точки». (*Рисунок 34*):

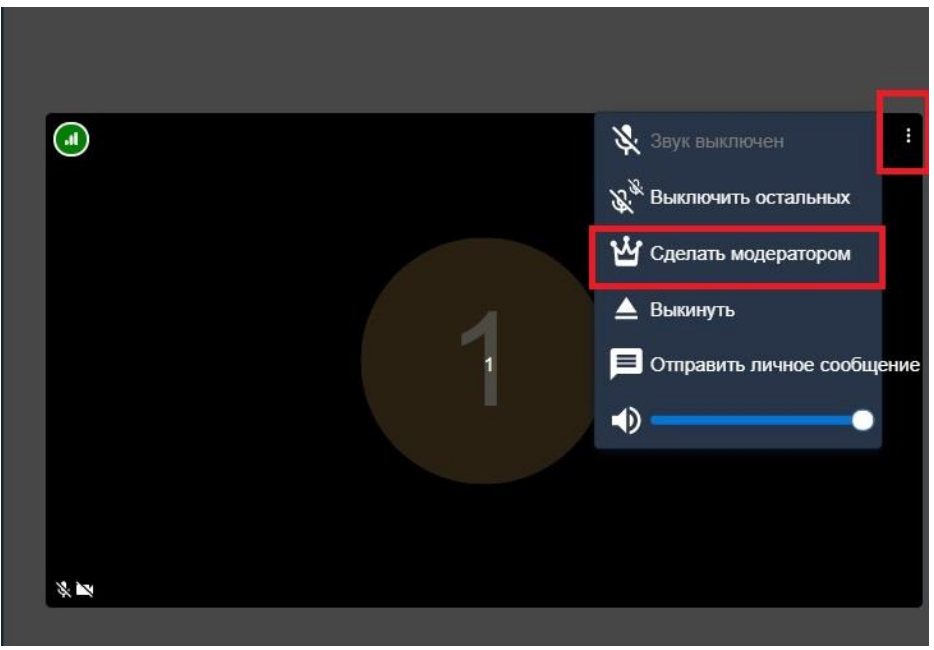

«Модератору» доступна функция просмотра статуса и активности остальных участников конференции. (*Рисунок 35*):

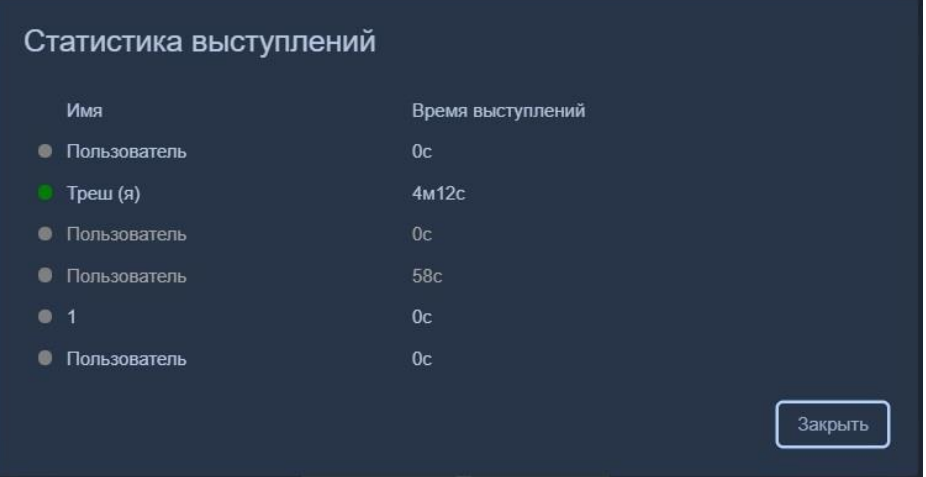

#### Рис.35

Участник конференции может:

•Запросить у модератора статус презентатора, т.е. запросить право выступить на всю конференцию. Для этого участник конференции должен кликнуть «Хочу говорить» (*Смотри пункт 5.1.1*) и подождать решения модератора. В интерфейсе модератора появится синяя иконка-ладонь напротив имени участника, запросившего статус презентатора.

•Участники конференции могут по своему усмотрению включать и отключать свой голос и видео, транслируемые в конференцию. Для этого используются кнопки на панели управления видео и звуком в нижней центрально части основного окна конференции •Участники конференции могут персонализировать сообщения в чате другим участникам. Большинство из доступных «Модератору» элементов управления (кнопок) видны и остальным участникам конференции.

# <span id="page-21-0"></span>**6.ИСПРАВЛЕНИЕ ОШИБКИ**

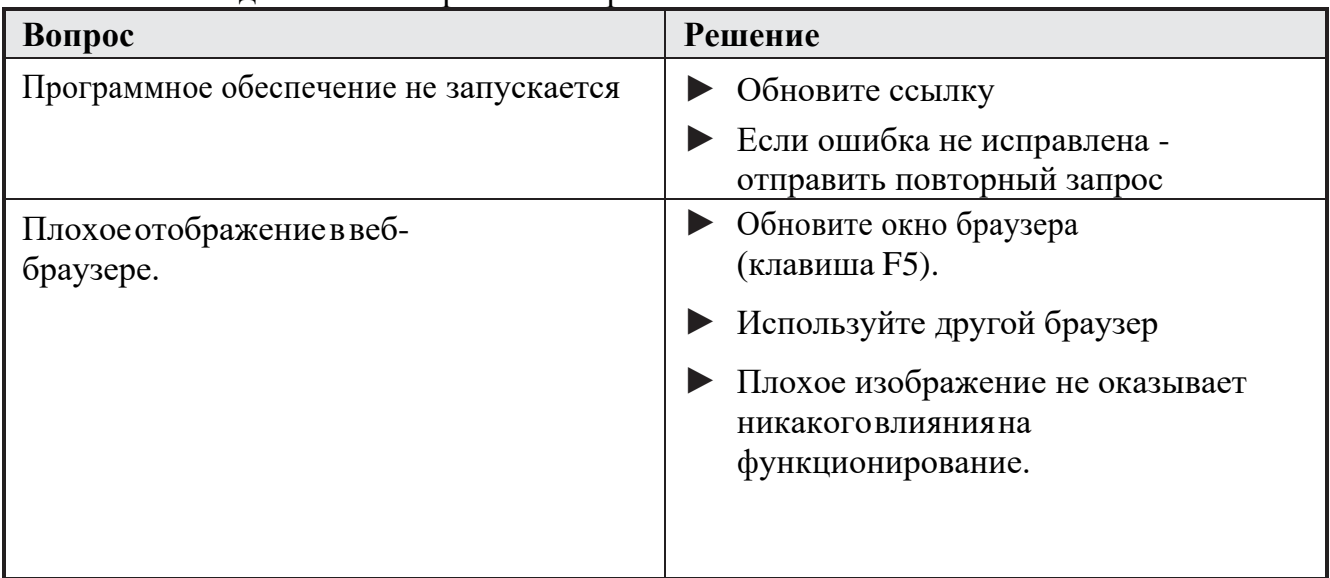

Список часто задаваемых вопросов и их решения